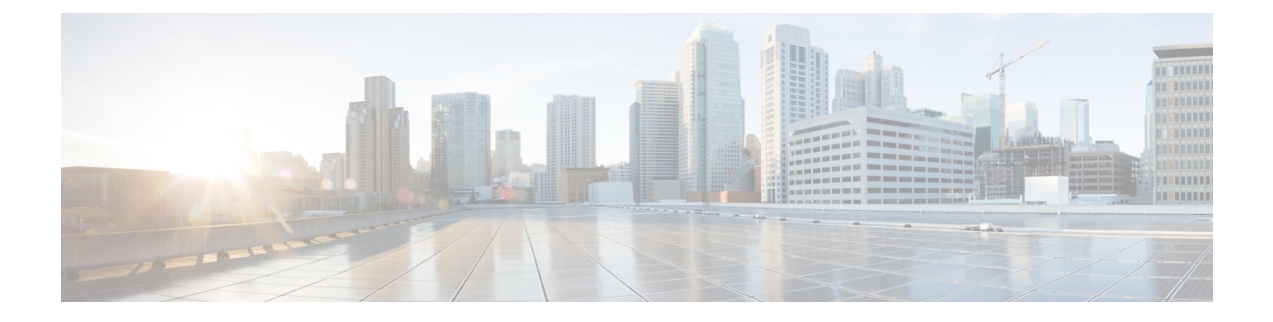

# バックアップの管理

ここでは、次の内容について説明します。

- Cisco Crosswork [のバックアップと復元の管理](#page-0-0) (1ページ)
- [災害後の復元](#page-2-0) (3 ページ)
- 欠落している SR-TE ポリシーと RSVP-TE [トンネルの解決](#page-4-0) (5 ページ)
- Cisco NSO を使用した Cisco Crosswork [のバックアップ](#page-5-0) (6ページ)
- Cisco NSO [を使用した復元](#page-7-0) (8 ページ)

# <span id="page-0-0"></span>**Cisco Crosswork** のバックアップと復元の管理

CiscoCrossworkのバックアップ機能と復元機能は、データ損失を防ぎ、インストールされてい るアプリケーションと設定を保持します。

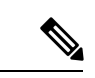

Cisco Crosswork バックアッププロセスに Cisco NSO データを含める場合は、ここで説明する手 順の代わりに、Cisco NSO を使用した Cisco Crosswork [のバックアップ](#page-5-0) (6ページ)の手順を 実行します。 (注)

CiscoCrossworkクラスタのバックアップを作成する場合、またはバックアップからクラスタを 復元する場合は、次のガイドラインに従います。

- 最初のログイン時に、バックアップファイルを保存する接続先 SCP サーバーを設定しま す。この設定は1回限りのアクティビティです。このタスクを完了するまで、バックアッ プを実行したり、復元操作を開始したりできません。
- バックアップ操作または復元操作は、スケジュールされているメンテナンス期間にのみ実 行することをお勧めします。これらの操作の実行中、ユーザーは Cisco Crosswork にアク セスしようとしないでください。バックアップではシステムが約 10 分間オフラインにな りますが、復元操作に時間がかかることがあります。両方とも、完了するまで他のアプリ ケーションを一時停止します。これらの一時停止は、データ収集ジョブに影響を与える可 能性があります。
- 通常の復元を実行すると、CiscoCrossworkアプリケーションとデータは、バックアップを 作成したときと同じバージョンに復元されます。災害後の復元を実行する場合は、バック アップの作成時に使用したものと同じ Cisco Crosswork ソフトウェアイメージを使用する 必要があります。異なるバージョンのソフトウェアを使用して作成したバックアップを使 用して災害後の復元を実行することはできません。
- ダッシュボードを使用して、プロセスが完了するまで、バックアップまたは復元プロセス の進行状況をモニタします。プロセス中に Cisco Crosswork システムを使用しようとする と、さまざまなサービスが一時停止して頻繁に再起動するため、誤ったコンテンツやエ ラーが表示されることがあります。
- 一度に実行できるバックアップまたは復元操作は 1 つだけです。
- Cisco Crosswork クラスタと SCP サーバーの両方が同じ IP 環境内に存在する必要がありま す。たとえば、Cisco Crosswork が IPv6 で通信している場合は、バックアップサーバーも IPv6 で通信している必要があります。
- バックアップサーバーで Cisco Crosswork が作成したバックアップ tarball を移動したり、 名前を変更したりしないでください。バックアップサーバーの領域を節約するために、古 いバックアップを削除することもできますが、このバージョンのジョブリストには引き続 き表示されます。

#### 始める前に

作業を開始する前に、次を確認してください。

- セキュアな SCP サーバーのホスト名または IP アドレスおよびポート番号。
- バックアップファイルの接続先として使用する SCP サーバー上のファイルパス。
- 接続先 SCP サーバーのリモートパスに対するファイルの読み取り/書き込み権限を持つア カウントのユーザークレデンシャル。

ステップ **1 SCP** バックアップサーバーを設定します。

- a) メインメニューから、**[**管理(**Administration**)**]** > **[**バックアップと復元(**Backup and Restore**)**]** を選 択します。
- b) [接続先(Destination)] をクリックして、[接続先の編集(Edit Destination)] ダイアログボックスを表 示します。表示されたフィールドに関連するエントリを入力します。
- c) [保存 (Save) ] をクリックして、バックアップサーバーの詳細を確認します。

#### ステップ **2** バックアップを作成します。

- a) [バックアップ (Backup) ] をクリックして、宛先サーバーの詳細が事前に入力された [バックアップ (Backup)] ダイアログボックスを表示します。
- b) [ジョブ名 (Job Name) ] フィールドに、バックアップに該当する名前を入力します。
- c) アプリケーションまたはマイクロサービスの問題があるにもかかわらず、CiscoCrossworkにバックアッ プを作成させる場合は、[強制(Force) 1チェックボックスをオンにします。
- d) [NOS のバックアップ(Backup NSO)] チェックボックスは必ずオフにします。

Cisco Crosswork バックアッププロセスに Cisco NSO のデータを含める場合は、ここで説明する手順の 代わりにCisco NSO を使用した Cisco Crosswork [のバックアップ](#page-5-0) (6ページ)に示す手順を実行しま す。

- e) (オプション)[バックアップの確認 (Verify Backup)]をクリックして、Cisco Crossworkにバックアッ プを完了するのに十分な空きリソースがあることを確認します。確認が成功すると、時間がかかる動 作の特性に関する警告が Cisco Crosswork に表示されます。[OK] をクリックします。
- f) [バックアップの開始(StartBackup)]をクリックして、バックアップ操作を開始します。CiscoCrosswork は、対応するバックアップジョブセットを作成し、それをジョブリストに追加します。
- g) バックアップジョブの進行状況を表示するには、「ジョブセットのバックアップ/復元 (Backup Restore Job Sets) 1テーブルの検索フィールドにジョブの詳細(ステータスやジョブタイプなど)を入力しま す。次に、目的のジョブセットをクリックします。

[ジョブの詳細(Job Details)] テーブルに、選択したジョブセットに関する情報(ジョブステータス、 ジョブタイプ、開始時刻など)が表示されます。失敗したジョブがある場合は、「ステータス (Status) 1 列の近くにある ● アイコンの上にマウスポインタを合わせると、エラーの詳細が表示されます。

- ステップ **3** バックアップファイルから復元するには、次の手順を実行します。
	- a) [ジョブ設定のバックアップ/復元(Backup Restore Job Sets)] テーブルから必要なバックアップファイ ルを選択します。ページの左側にジョブリストが表示され、右側に選択したジョブの詳細が表示され ます。
	- b) [復元 (Restore) ] をクリックし、接続先サーバーの詳細が事前に入力されている [復元 (Restore) ] ダ イアログボックスを表示します。
	- c) [ジョブ名 (Job Name) 1フィールドに、該当する名前を入力します。
	- d) アプリケーションまたはマイクロサービスの問題があるにもかかわらず、CiscoCrossworkにバックアッ プを作成させる場合は、[強制 (Force) ] チェックボックスをオンにします。
	- e) (オプション)[復元の確認(Verify Restore)] をクリックして、Cisco Crosswork に復元を完了するの に十分な空きリソースがあることを確認します。確認が成功すると、時間がかかる動作の特性に関す る警告が Cisco Crosswork に表示されます。[OK] をクリックします。
	- f) [復元の開始(Start Restore)] をクリックして復元操作を開始します。Cisco Crosswork によって対応す る復元ジョブのセットが作成され、ジョブリストに追加されます。

復元操作の進行状況を表示するには、進行状況ダッシュボードへのリンクをクリックします。

## <span id="page-2-0"></span>災害後の復元

ディザスタリカバリは、自然災害または人為的な災害によって Cisco Crosswork クラスタが破 壊された後に使用する復元操作です。『*Cisco Crosswork Platform and Applications Installation Guide*』の手順に従って、最初に新しいクラスタを展開する必要があります。

クラスタに誤動作しているハイブリッドノードが 1 つあるか、または 1 つ以上のワーカーノー ドがある場合は、ディザスタリカバリを実行しないでください。代わりに、クラスタ管理機能 を使用してこれらのノードを再展開するか、「Crosswork [クラスタの管理」](b_CiscoCrossworkAdminGuide_4_0_chapter2.pdf#nameddest=unique_30)の章の説明に従っ て新しいノードに置き換えます。

誤動作しているハイブリッドノードが複数ある場合、システムは機能状態になりません。障害 が発生したハイブリッドノードを交換または再起動しても、システムが正常に回復する保証は ありません。この場合、新しいクラスタを展開した後、古いクラスタから取得した最新のバッ クアップを使用するとシステム全体を回復できます。詳細については、「[Crosswork](b_CiscoCrossworkAdminGuide_4_0_chapter2.pdf#nameddest=unique_30) クラスタ [の管理](b_CiscoCrossworkAdminGuide_4_0_chapter2.pdf#nameddest=unique_30)」の章を参照してください。

ディザスタリカバリを実行する場合は、次の点に注意してください。

- バックアップを復元する新しい Cisco Crosswork クラスタは、バックアップを作成したも のと同じ IP アドレスを使用する必要があります。内部証明書は元のクラスタの IP アドレ スを使用するため、このガイドラインは重要です。
- 新しいクラスタには、バックアップを作成したクラスタと同じ数とタイプのノードが必要 です。
- 新しいクラスタは、バックアップの作成時に使用したものと同じ Cisco Crosswork のソフ トウェアイメージを使用する必要があります。異なるバージョンのソフトウェアを使用し て作成されたバックアップを使用してクラスタを復元することはできません。
- 災害が発生する前のシステムの状態を回復できるように、バックアップを最新の状態に保 ちます。復元操作では、バックアップが作成されたときにインストールされていたすべて のアプリケーションを復元します。前回のバックアップ以降に追加のアプリケーションや パッチをインストールしてた場合は、別のバックアップを作成します。
- ディザスタリカバリが失敗した場合は、シスコ カスタマー エクスペリエンスにお問い合 わせください。

ディザスタリカバリを実行するには、次の手順を実行します。

#### 始める前に

SCPバックアップサーバーから、ディザスタリカバリで使用するバックアップファイルの完全 な名前を取得します。このファイルは通常は作成した最新のバックアップファイルです。Cisco Crosswork のバックアップファイル名の形式は次のとおりです。

backup\_*JobName*\_*CWVersion*\_*TimeStamp*.tar.gz

ここで、

- *JobName* は、ユーザーが入力したバックアップジョブの名前です。
- *CWVersion* は、バックアップされたシステムの Cisco Crosswork プラットフォームのバー ジョンです。
- *TimeStamp* は、Cisco Crosswork がバックアップファイルを作成した日時です。

 $\overline{\varnothing}$  : backup Wednesday 4-0 2021-02-31-12-00.tar.gz

- ステップ **1** 新たに展開したクラスタのメインメニューから、**[**管理(**Administration**)**]**>**[**バックアップと復元(**Backup and Restore**)**]** を選択します。
- ステップ **2** [災害後の復元(Disaster Restore)] をクリックして、宛先サーバーの詳細が事前に入力された [災害後の復 元 (Disaster Restore) | ダイアログボックスを表示します。
- ステップ **3** [バックアップファイル名(Backup File Name)] フィールドにバックアップファイル名を入力します。
- ステップ **4** [復元の開始(Start Restore)] をクリックして、ディザスタリカバリ操作を開始します。

操作の進行状況を表示するには、進行状況ダッシュボードへのリンクをクリックします。

## <span id="page-4-0"></span>欠落している **SR-TE** ポリシーと **RSVP-TE** トンネルの解決

このトピックの情報は、Cisco Crosswork Optimization Engine がインストールされている場合に のみ適用されます。

設定データベースには、Cisco Crosswork が 認識しているすべての SR-TE ポリシーと RSVP-TE トンネルが含まれています。Cisco Crosswork は、SR-TE ポリシーまたは RSVP-TE トンネルを プロビジョニング、変更、または削除するたびに設定データベースを更新します。設定データ ベースの CLI ツールを使用して、次の操作を実行できます。

- 設定データベースに対する CSV ファイルの読み取りと書き込み。
- 設定データベースから SR-TE ポリシーと RSVP-TE トンネル情報の入力による CSV ファイ ルの作成。

設定データベース の CLI ツールは、復元操作後に欠落している SR-TE ポリシーと RSVP-TE ト ンネルを回復する場合に特に役立ちます。たとえば、-dump-missing オプションは、欠落して いる SR-TE ポリシーと RSVP-TE トンネルのリストを表示する CSV ファイルを生成します。 この CSV ファイルを使用して、欠落している SR-TE ポリシーと RSVP-TE トンネルを特定し ます。次に、-loadオプションを使用してトポロジにもう一度ロードします。詳細については、 CLI ツールのヘルプを参照してください。

ステップ **1 optima-pce-dispatcher** コンテナを入力します。

kubectl exec -it optima-pce-dispatcher-XXXXXXX-XXXX bash

#### ステップ **2** 次のコマンドを実行できます。

a) CLI ツールのヘルプテキストを表示します。

python3 /opt/optima/pce\_dispatcher/config\_db/csv\_util.py --help

- b) 設定データベース内のすべての SR-TE ポリシーと RSVP-TE トンネルを CSV ファイルに保存します。 python3 /opt/optima/pce\_dispatcher/config\_db/csv\_util.py --dump /*<PathToFile>*/dump\_file.csv
- c) 生成された CSV ファイルから内容をロードし、設定データベースにポリシーを書き込みます。

python3 /opt/optima/pce\_dispatcher/config\_db/csv\_util.py --load /*<PathToFile>*/load\_file.csv

- このコマンドは、検出された重複するSR-TEポリシーまたはRSVP-TEトンネルを上書きし、 有効な TE トンネルのみを設定データベースに追加します。重複する SR-TE ポリシーには、 同じ組み合わせのヘッドエンド、エンドポイント、および色があります。重複する RSVP-TE トンネルには、同じ組み合わせのヘッドエンドとトンネル名があります。 (注)
- d) CSV のロードが完了したら、次のように、Cisco Crosswork Optimization Engine を再起動してその UI を 設定データベースと同期します。
	- **1.** メインメニューから、**[**管理(**Administration**)**]** > > **[Crosswork Manager]** > **[Crosswork** の正常性 (**Crosswork Health**)**]** > **[**最適化エンジン(**Optimization Engine**)**]** を選択します。
	- **2. [optima-ui-service]** > > **[**アクション(**Action**)**]** > **[**再起動(**Restart**)**]** を選択します。再起動には約 5 分かかります。
- e) 再起動後、現在トポロジ内にあるSR-TEポリシーとRSVP-TEトンネルを設定データベースの内容と比 較します。欠落している SR ポリシーと RSVP-TE トンネルを CSV ファイルに保存します。この CSV ファイルと次のコマンドを使用して、欠落しているポリシーを設定データベースにロードできます。

python3 /opt/optima/pce\_dispatcher/config\_db/csv\_util.py –dump-missing /*<PathToFile>*/dump\_file.cs

## <span id="page-5-0"></span>**Cisco NSO** を使用した **Cisco Crosswork** のバックアップ

現在、NSO バックアップファイルからの復元は手動プロセスです。

#### 始める前に

始める前に、次のことを確認します。

- セキュア SCP サーバーのホスト名または IP アドレスとポート番号がわかっている。
- バックアップファイルの接続先として使用する SCP サーバーのファイルパスがわかって いる。
- 接続先 SCP サーバーのストレージフォルダに対する読み取り権限と書き込み権限を持つ アカウントのユーザークレデンシャルがわかっている。

また、NSO プロバイダ、NSO プロバイダに関連付けられている Cisco Crosswork のクレデン シャルプロファイル、およびNSOサーバーが次の前提条件を満たしていることを確認します。

- NSO プロバイダー設定には SSH 接続が含まれます。プロバイダーで SSH を有効にしてい ない場合、CiscoCrossworkは警告アラームを表示します。CiscoCrossworkは、独自のデー タのバックアップを作成しますが、NSO のバックアップは作成しません。
- NSO プロバイダのクレデンシャルプロファイルには、NSO サーバーで sudo 権限を持つ ユーザーのユーザー ID とパスワードが含まれている。
- NSO サーバーには NCT (NSO [クラスタツール](https://community.cisco.com/t5/jive-developer-archive-blogs/introducing-nso-cluster-tools/ba-p/3664098)) がインストールされており、NSO プロバ イダのクレデンシャルプロファイルのユーザーは nct コマンドを実行できる。
- NSO サーバーには Python バージョン 3.x がインストールされており、NSO プロバイダの クレデンシャルプロファイルのユーザーは python3 コマンドを実行できる。
- NSOプロバイダのクレデンシャルプロファイルのユーザーは、NSOサーバーのバックアッ プフォルダとその中のファイルにフルアクセスできる。この要件は通常、NSOサーバーの /var/opt/ncs/backups/フォルダに対する完全な読み取り/書き込みアクセスを意味し ます。

これらの要件のいずれかが満たされていない場合、バックアップジョブのすべて、または一部 が失敗します。

#### ステップ **1 SCP** バックアップサーバーを設定します。

- a) メインメニューから、**[**管理(**Administration**)**]** > **[**バックアップと復元(**Backup and Restore**)**]** を選 択します。
- b) [接続先(Destination)] をクリックして、[接続先の編集(Edit Destination)] ダイアログボックスを表 示します。表示されたフィールドに関連するエントリを入力します。
- c) [保存 (Save) 1をクリックして、バックアップサーバーの詳細を確認します。

#### ステップ **2 Cisco Crosswork** と **Cisco NSO** のバックアップを作成します。

- a) [バックアップ (Backup) ] をクリックして、宛先サーバーの詳細が事前に入力された [バックアップ (Backup)] ダイアログボックスを表示します。
- b) [ジョブ名(Job Name)] フィールドに、バックアップに該当する名前を入力します。
- c) アプリケーションまたはマイクロサービスの問題があるにもかかわらず、CiscoCrossworkにバックアッ プを作成させる場合は、「強制 (Force) 1チェックボックスをオンにします。
- d) [NSO のバックアップ(Backup NSO)] チェックボックスはオンのままにしてください。
- e) (オプション)[バックアップの確認 (Verify Backup) ]をクリックして、Cisco Crossworkにバックアッ プを完了するのに十分な空きリソースがあることを確認します。確認が成功すると、時間がかかる動 作の特性に関する警告が Cisco Crosswork に表示されます。[OK] をクリックします。
- f) [バックアップの開始(StartBackup)]をクリックして、バックアップ操作を開始します。CiscoCrosswork は、対応するバックアップジョブセットを作成し、それをジョブリストに追加します。
- g) バックアップジョブの進行状況を表示するには、[ジョブセットのバックアップ/復元(Backup Restore Job Sets) 1テーブルの検索フィールドにジョブの詳細(ステータスやジョブタイプなど)を入力しま す。次に、必要なジョブセットをクリックします。

[ジョブの詳細(Job Details)] テーブルに、選択したジョブセットに関する情報(ジョブステータス、 ジョブタイプ、開始時刻など)が表示されます。失敗したジョブがある場合は、[ステータス (Status) ] 列の近くにある ● アイコンの上にマウスポインタを合わせると、エラーの詳細が表示されます。

### <span id="page-7-0"></span>**Cisco NSO** を使用した復元

Cisco Crosswork クラスタとそれに関連する Cisco NSO クラスタをバックアップから復元する場 合は、次のガイドラインに従います。

- 復元操作は、スケジュールされているメンテナンス期間にのみ実行することをお勧めしま す。これらの操作の実行中、ユーザーは Cisco Crosswork や Cisco NSO にアクセスしよう としないでください。Cisco Crosswork の復元操作は時間がかかり、完了するまでは他の Cisco Crosswork アプリケーションが一時停止します。復元中は、Cisco NSO を完全に停止 する必要があります。
- Cisco Crosswork と Cisco NSO の両方の復元操作を同時に実行できます。

#### 始める前に

復元するバックアップファイルの完全な名前を SCP サーバーから取得します。このファイル には、Cisco Crosswork と Cisco NSO の両方のバックアップが含まれています。バックアップ ファイル名の形式は次のとおりです。

backup\_*JobName*\_*CWVersion*\_*TimeStamp*.tar.gz

ここで、

- *JobName* は、ユーザーが入力したバックアップジョブの名前です。
- *CWVersion* は、バックアップされたシステムの Cisco Crosswork プラットフォームのバー ジョンです。
- *TimeStamp* は、Cisco Crosswork がバックアップファイルを作成した日時です。

 $[69]$ : backup Wed 4-0 2021-02-31-12-00.tar.gz.

ステップ **1** リモートSCPバックアップサーバーにログインします(必要な場合)。Linuxコマンドラインを使用して、 バックアップ先ディレクトリにアクセスし、復元する Cisco NSO 情報を含んでいるバックアップファイル を検索します。次に例を示します。

> [root@localhost~]# ls -ltr -rw-rw-r--. 1 root root 8265938605 backup Wed 4-0 2021-02-31-12-00.tar.gz

ステップ **2** tar-xzvf を使用して、接続先フォルダの Cisco Crosswork バックアップファイルから Cisco NSO バックアッ プを抽出します。次に例を示します。

> [root@localhost~]# tar -xzvf backup\_Wed\_4-0\_2021-02-31-12-00.tar.gz ... [root@localhost~]# ls -ltr -rw-rw-r--. 1 root root 8265938605 backup Wed 4-0 2021-02-31-12-00.tar.gz -rw-r--r--. 1 root root 8267798605 **468c4715-ea09-4c2b-905e-98999d.tar.gz**

ステップ **3** 接続先フォルダの Cisco NSO バックアップファイルを展開します。/nso/*ProviderName*/ のフォルダ構造に 抽出する Cisco NSO ファイルが表示されます。ここで、/nso/*ProviderName*/ は Cisco Crosswork に設定され ている Cisco NSO プロバイダの名前です。次の例では、Cisco NSO プロバイダの名前は nso121 です。

```
tar -xvsf 468c4715-ea09-4c2b-905e-98999d.tar.gz
468c4715-ea09-4c2b-905e-98999d/nso/
468c4715-ea09-4c2b-905e-98999d/nso/nso121/
468c4715-ea09-4c2b-905e-98999d/nso/nso121/log/
468c4715-ea09-4c2b-905e-98999d/nso/nso121/log/nso_backup_result_nso121_Wed.log
468c4715-ea09-4c2b-905e-98999d/nso/nso121/NSO_RESTORE_PATH_nso121
468c4715-ea09-4c2b-905e-98999d/nso/nso121/ncs-5.4.2@backup_Wed_nso121.backup.gz
...
```
- ステップ **4** /nso/*ProviderName*/ フォルダで拡張子が backup.gz のファイルを見つけます。これが、生成された Cisco NSO バックアップファイルです。前の手順の例では、ファイル名が強調表示されています。
- ステップ **5** root 権限を持つユーザーとして Cisco NSO にログインし、コマンドラインにアクセスします。次に、生成 された Cisco NSO バックアップファイルを SCP サーバーから Cisco NSO クラスタに指定した復元パスの場 所へコピーまたは移動します。次に例を示します。

```
[root@localhost nsol21]# ls
log ncs-5.4.2@backup_Wed_nso121.backup.gz NS0_REST0RE_PATH_nso121
[root@localhost nso121]# more NS0_REST0RE_PATH_nso121
/var/opt/ncs/backups/
[root@localhost nso121]#
...
```
ステップ **6** Cisco NSO の復元操作は、NSO が実行されていないときにのみ実行できます。Cisco NSO クラスタコマン ドラインで、次のコマンドを実行して Cisco NSO を停止します。

\$/etc/init.d/ncs stop

ステップ **7** NCS が停止したら、次のコマンドと生成された Cisco NSO バックアップファイルの名前を使用して復元操 作を開始します。次に例を示します。

#ncs-backup --restore ncs-5.4.2@backup\_Wed\_nso121.backup.gz

このコマンドの実行に問題がある場合は、まず sudo su 権限を付与します。

ステップ **8** 復元が完了したら、次のコマンドを使用して Cisco NSO を再起動します。このコマンドは完了するまでに 数分かかる場合があります。

\$/etc/init.d/ncs start

ステップ **9** Cisco Crosswork クラスタと Cisco NSO クラスタの両方をバックアップから復元したら、Cisco NSO プロバ イダを Cisco Crosswork に再度追加します。

I